# **Video Online e OHline:**

## **dal video sul Web ai filmati e agli slideshow oHline in fullscreen via browser**

**Mentre nello "speciale" dedicato alla masterizzazione si affrontano gli argomenti legati alla realizzazione dei VideoCD, sempre rivolto all'uso creativo dei media, Computer & Video prova ad organizzare un piccolo laboratorio per lo streaming. Ovvero, oltre <sup>a</sup>** poteri i **incidere su CD, <sup>i</sup> nostri filmati possono anche finire sulle pagine Web oppure, allegandone il file ad un messaggio, viaggiare per posta elettronica fino alla**

**casella di un generico corrispondente.**

*di Bruno Rosati*

Com' è facile dedurre, gli ambiti produttivi sono abbastanza vari. Si va dal

puro diletto vacanziero spedire per posta elettronica le scene più belle del nostro Tour delle Piramidi a parenti ed amici lontani ad una vera esposizione telematica On The Web. Ad esempio, la messa a punto di un sito pubblicitario, un archivio in linea oppure un vero e proprio training aziendale via Intranet.

Di conseguenza a ciò, in questo articolo cercheremo di vedere come e con quali criteri qualitativi possiamo realizzare lo "streaming", che poi non è nulla di eccezionale, né tanto meno di fantomatico. In parole semplici si tratta di un particolare tipo di compressione - tra l'altro imposta a fattori piut-

tosto elevati, in modo che la richiesta della banda passante sia prossima a quella permessaci dalle connessioni analogiche - per mezzo della quale la riproduzione dei filmati in linea comincia ad essere svolta mano a mano che

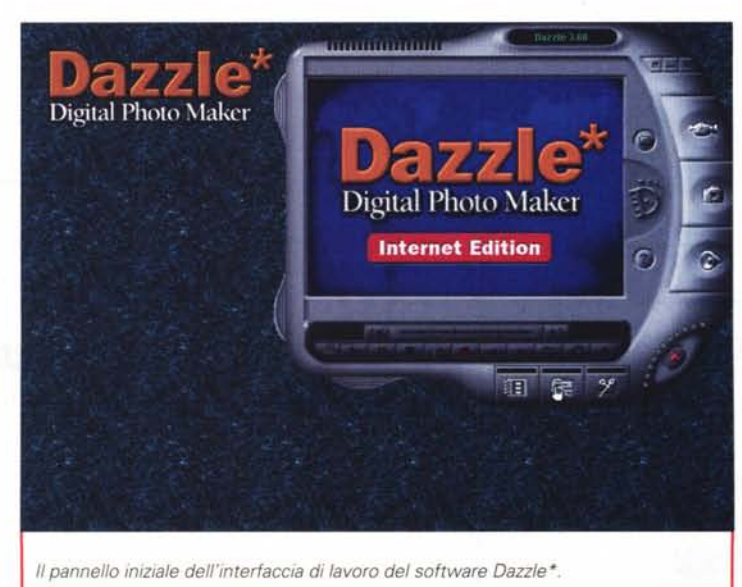

sul client cominciano ad arrivare le informazioni relative. Lo streaming quindi non aspetta il completamento del download del file. In linea tutto ciò

è un vantaggio non indifferente e, in sede di compressione, quello che

> dobbiamo fare - relativamente al software utilizzato - è solo cliccare su un determinato bottone e scegliere dei parametri qualitativi che più avanti vedremo.

Muovendoci subito nel pratico, utilizzeremo queste pagine per mettere alla prova un sistema "all-inone" hardware e software come il Dazzle\* Digital Video Photo Maker, che abbiamo deciso di utilizzare per questa prova e che, visti i risultati, ci sentiamo di consigliare a tutti coloro i quali, trovandosi nella necessità di acquisire e fare streaming, ancora non dispongano di una base hardware e software dedicata. Di rimando, per chi già

dispone di una base d'acquisizione e cerca eventualmente solo il software di codifica - o ancora meglio moduli plugin con i quali estendere il proprio

sistema di editing verso lo streaming consigliamo la lettura dell'articolo "Il video sul Web" che appare all'intern dello "speciale" dedicato alla masterizzazione dei VideoCD. In quest'altro articolo, comprensivo dell'argomentazione più tecnica legata ai criteri di streaming (che il Dazzle\* esplica al contrario automaticamente), sarà dato spazio alla presentazione di quattro applicativi dedicati, nonché di sicuro interesse, come sono i Microsoft Media Tools 4.1 e l'accoppiata Real Networks del Real Producer 8.0 versione beta e del Real SlideShow free edition.

Tornando a noi, ovvero a tutti coloro i quali possano essere interessati a una base d'acquisizione semplice, dall'utilizzo immediato e dal costo contenuto, procediamo alla prova pratica del citato Dazzle\* Digital Video Photo Maker

Di tale package - per la cui presentazione vi rimandiamo al numero scorso di MCmicrocomputer - va subito sottolineato che si tratta di un prodotto distribuito da Fast Multimedia tramite la sua sussidiaria Rekeo e che è promosso, con un buono sconto di 50mila lire, proprio da Mcmicrocomputer, in collaborazione con le catene informatiche di Computer Discount, Compy e Amico.

A parte questi motivi di convenienza - che pure contano - proponiamo il Dazzle\* soprattutto per la sua predisposizione progettuale ad acquisire video nella misura standard dello streaming via Web (niente di più di un semplice equilibrio trovato intorno ai 177x144 pixel in PAU e alle sezioni di editing, streaming, pubblicazione sul Web, con l'incorporamento del player d'esecuzione in una pagina HTML creata automaticamente dal software e di distribuzione via posta elettronica, con l'attachment ad un messaggio di posta del nostro client, che il software è in grado di realizzare con ottimo automatismo.

Tra le peculiarità d'acquisizione, le caratteristiche di montaggio e le scelte del tipo di codifica - MPEG oppure lo streaming in RealVideo - il Dazzle\* Digital Video Photo Maker rappresenta un'ottima scelta. Senza trascurare altre combinazioni possibili - ripetiamo: al riguardo si legga l'articolo "Il Video sul Web", inserito nello "speciale" dedicato alla masterizzazione dei VideoCD - ci sembra interessante procedere ad una vera e propria prova pratica utilizzando le capacità hardware e gli automatismi software di cui il *Il Dazzle' mentre visualizza in tempo reale il segnale proveniente dal camcorder connes*so *al suo ingresso. Quando vedremo sopraggiungere la scena che c'interessa, un click sul bottone di registrazione* e *il file MPEG comincerà ad essere realizzato in tempo reale in una zona cache dedicata.*

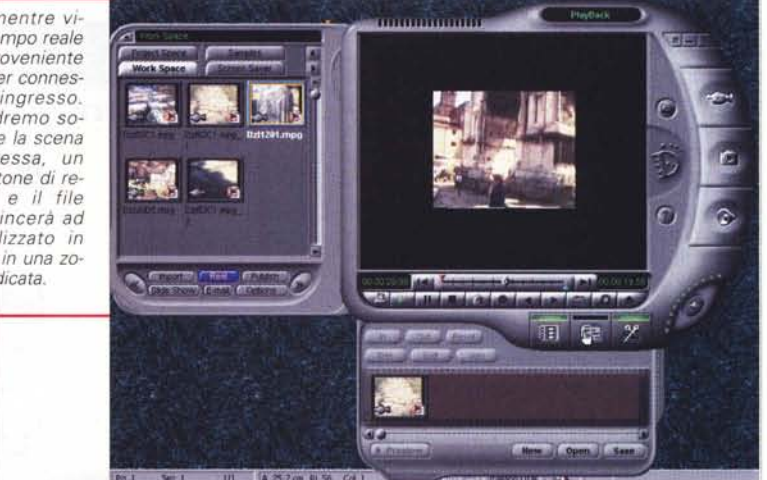

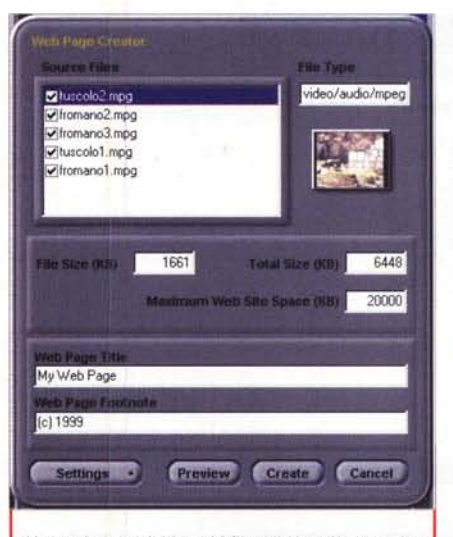

*Una volta acquisiti tutti i filmati che ci necessitano sul pannello principale del software Dazzle', ecco visualizzarsi l'insieme delle cl/p acquisite.*

**The Country** 

**THE SIMULATION OF A REAL PROPERTY** 

仙職

prodotto in questione dispone, per realizzare e ottimizzare pagine Web e video e-mail, nonché le operazioni di upload verso il server e l'ovvia connessione alla rete per l'invio della posta. Cliccando su dei semplici bottoni, vedremo che sarà possibile realizzare tutto ciò con rapidità e semplicità.

## **Fase di acquisizione e codifica in MPEG**

Nulla di più facile. Dopo aver collegato il Dazzle\* a una delle porte USB e l'uscita video del camcorder (o del VCR) all'ingresso composito o Super-Video dell'apparecchio stesso, dal pannello principale del software di controllo sarà possibile sia vedere lo scorrere delle immagini provenienti dalla periferica video connessa che,

> cliccando sul bottone rosso presente sulla barra dei controlli remoti (subito sotto il di-

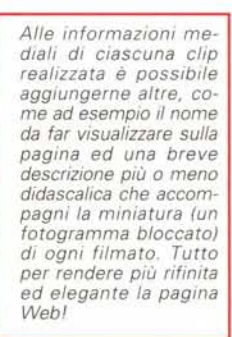

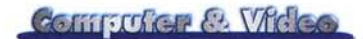

splay), procedere alla registrazione. Questa sarà immediatamente fatta in formato MPEG, ovvero acquisendo già in modalità compressa. In tal modo avremo subito a disposizione il nostro file .mpg nel taglio video (quadro da 177x144 e numero dei fotogrammi al secondo pari a 25) per il quale l'apparecchio è tarato. Senza sorprese e senza la benché minima fatica. Come fase preliminare a disposizione il Dazzle garantisce la presenza di un equalizzatore, con il quale è possibile correggere cromatismo, luminosità e contrasto del segnale posto in ingresso. Come fase finale, ovvero ad acquisizione avvenuta, lo stesso ci rende l'opportunità di definire delle sequenze - una piccola fase di editing con

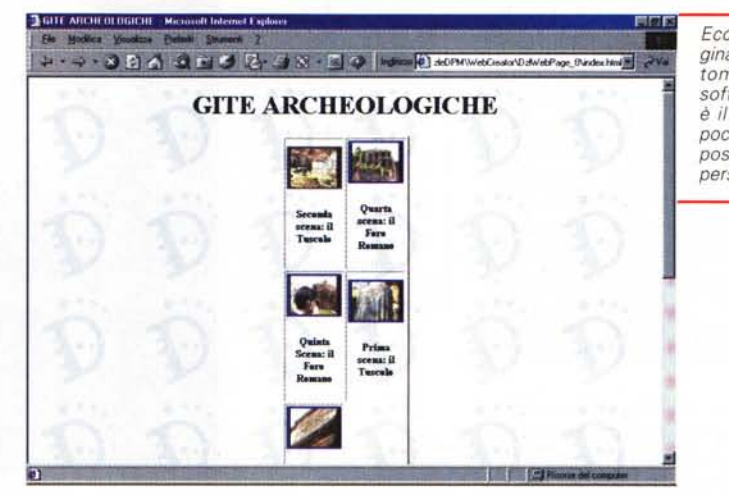

*Ecco finalmente la pagina Web realizzata au* $tomaticamente$ *software Dazzle* \*. *Non è il massimo, ma con pochi ritocchi personali possiamo farla arrivare persino a luccicare!*

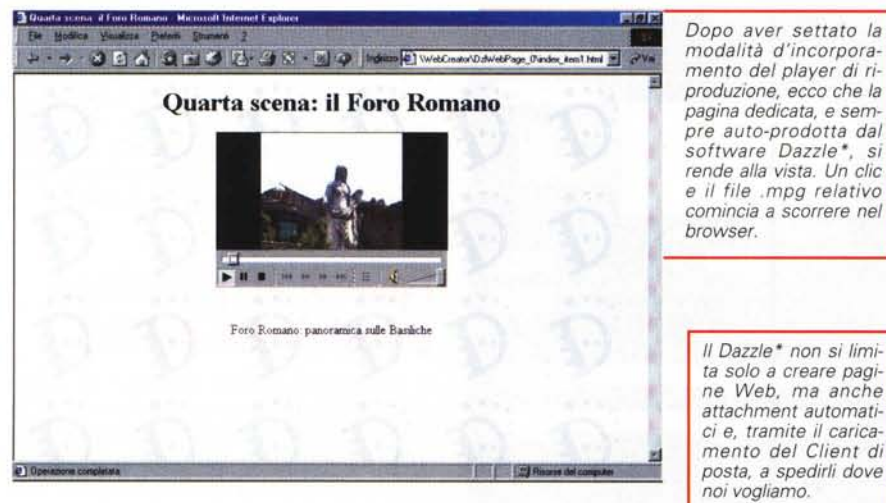

punti di partenza e di chiusura del brano acquisito da svolgersi utilizzando i bottoni sottostanti a quelli del controllo remoto. Una volta ottimizzati i file, in modo che rimangano solo le scene pulite to, altre possibilità sono a nostra disposizione. Possibilità che sono poi quelle della pubblicazione e distribuzione per le quali

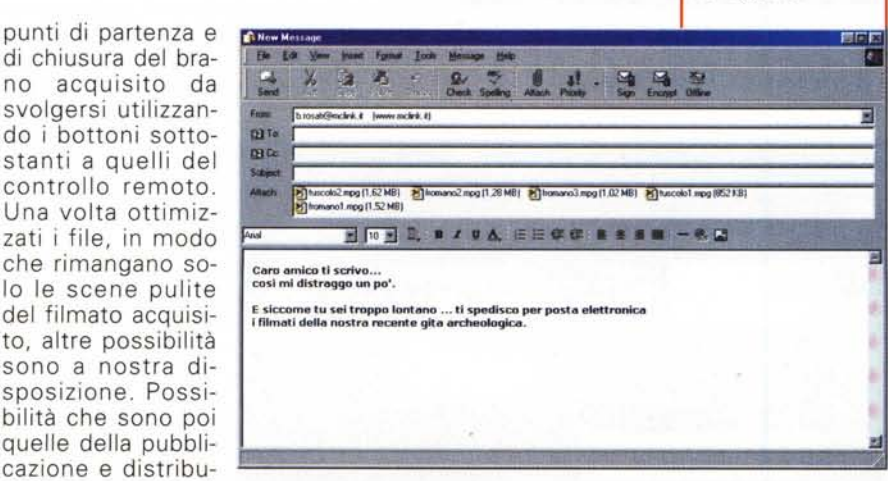

stiamo in effetti realizzando questa prova.

Nel nostro caso, dal punto di vista pratico, abbiamo intenzione di creare una pagina dedicata alle visite archeologiche, delle quali dobbiamo acquisire 5-6 filmati.

Detto fatto, individuate le scene sul display - che visualizza in tempo reale il segnale proveniente dal camcorder

attestato al Dazzle\* - abbiamo semplicemente aspettato che, sul display stesso, apparisse l'inizio della singola scena interessata e quindi fatto click sul bottone della registrazione. AI resto, per ogni singola scena un click soltanto, ci hanno pensato l'hardware e il software del sistema Dazzle\* per mezzo dei rispettivi automatismi.

Per ogni singola scena, quando nel display vedevamo che la parte della ripresa che c'interessava stava terminando, ci siamo preparati a cliccare sul bottone di stop con il quale, fermata la registrazione, il Dazzle\* ha avviato la procedura successiva: la realizzazione effettiva del file .mpg relativo alla scena che stavamo registrando. Ciò è avvenuto travasando dalla cache (che il software crea al momento dell'acquisizione) alla directory che per default il software assegna. Fatto ciò, il file .mpg è pronto. Tutto semplice ed immediato. Anche la fase dell'eventuale editing, che per mezzo dei marcatori In/Out ci ha permesso di tagliare via i frame indesiderati e conservare quindi solo quelli che, della scena, ci interessavano. A sorprenderei positivamente è stata in particolare la rapidità con la quale è avvenuta la codifica in MPEG. Pensando che tutto ciò s'è generato in tempo reale da uno scatolotto più piccolo di un pacchetto di sigarette, la cosa ci ha fatto esclamare ammirati.

Ok, adesso abbiamo tutti i file delle scene che ci interessava acquisire e, già così, potremmo inserirli sul Web. Ma il Dazzle\* ci offre altre tre, interessantissime opportunità:

• passare dal formato MPEG, con il quale abbiamo appena acquisito tutti i filmati, allo streaming in formato (pro-

#### prietario) RealMedia;

• realizzare automaticamente delle pagine HTML di consultazione a partire dalle quali, per mezzo di clip di richiamo (miniature del 1º fotogramn di ogni scena disponibile, tra l'altro pure brevemente commentate), sarà possibile portarsi sulla pagina di riproduzione che incorpora il filmato e il plugin del riproduttore multimediale;

 $\bullet$  caricamento del client di posta elettronica in nostro possesso, attachment automatico dei filmati e attivazione della connessione ad Internet automatica: a noi basterà solo scrivere l'indirizzo del ricevente e quindi aggiungere un breve testo a commento.

Più facile a farsi che a dirsi, ora che disponiamo dei nostri filmati proviamo ad attivare le tre differenti procedure di pubblicazione e distribuzione.

### **Pubblicazione automatica**

*Per pubblicare sul Web il software del Oazzle* \* *dispone del modulo Publish, attraverso il quale è possibile realizzare pagine in HTML ed inserire al loro interno uno* o *più eventi strea* $m$ *ing.* 

*Oltre a questo primo livello di automazione - che sarà sicuramente apprezzato da tutti i neofiti del webmastering - il Publish, così come lascia intuire il nome, offre un secondo livello di automazione con il quale la pagina appena realizzata* e *tutti i file ad essa linkati possono essere caricati in upload nella partizione che il server del nostro provider ci ha assegnato al momento della registrazione del nostro spazio Web. Caricando tali file a partire da questa partizione, al primo refresh della nostra Home Page, potremmo finalmente vedere "On The Web" pagine* e *filmati da noi realizzati. Cosa significa* e *come si fa l'upload?*

*Semplice. Fare upload significa immagazzinare sul server di rete tutti i file che necessitano per far visualizzare le informazioni che desideriamo far vedere in linea.* Ciò *è esattamente il contrario di quando, dal Web, procediamo a scaricare, ovvero quando avviamo procedure di download.*

*Come si immagazzinano* i *file sul server di rete? A fare upload* ci *penserà il modulo di pubblicazione del software del Oazzle* \*. *Quello che noi dovremo fare, una volta per tutte, sarà*

*Eccocì pronti per inserire le coordinate FTP del server del nostro provider. Da inserire in maniera precisa sarà anche la denominazione della directory a noi assegnata* e *nella quale andremo a scaricare tutti i file che abbiamo prodotto per il nostro sito .*

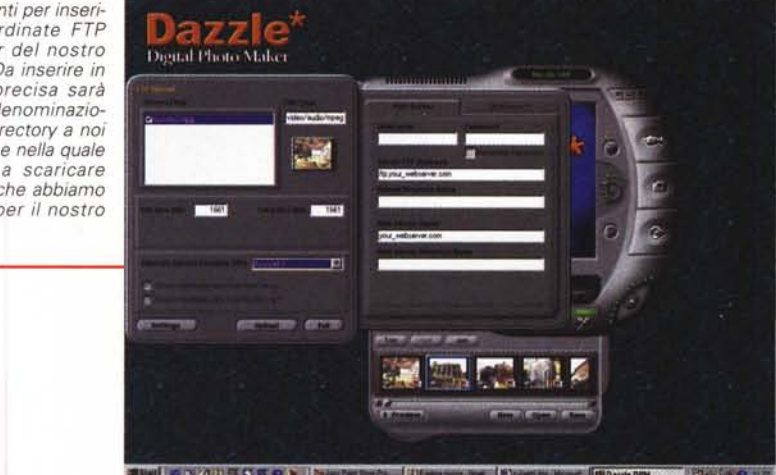

南南南 Visit RSCentral  $0:30$  $0:40$  $0.50$  $1.10$  $1.40$ e e Properties... Layout... 1. Generate 2. Play 3. Send

Streaming by Real Networks: ecco il piano di lavoro del Real SlideShow. Con la lista delle immagini e le *posizioni del sinc audio, nonché le singole durate in schermo di ogni immagine.*

*inserire nel pannello di settaggio relativo le coordinate del server. AI momento della registrazione in linea, ogni provider fa visualizzare una pagina di riepilogo (oppure* ce *la invia per posta elettronica) nella quale, oltre alle coordinate relative alla denominazione dell'account assegnato, l'URL della nostra Home Page, l'indirizzo del server di posta, ecc., ci vengono fornite anche quelle che riguardano appunto le operazioni di upload. Tali coordinate sono specifiche verso l'indirizzamento FTP del server.*

Ma procediamo finalmente nel pratico, cominciando a realizzare la lista dei filmati che dovranno essere visibili in linea. Per fare ciò, come accennato più sopra, intendiamo realizzare una pagina sulla quale appariranno i titoli e i link relativi a ciascun file. I pannelli di settaggio che si aprono, a partire dal pannello principale del software del Dazzle\*, dopo aver cliccato sul bottone Publish, ci offrono queste ed altre opzioni.

AI primo click su Publish si apre in schermo il pannello denominato Web Page Creator sul quale è possibile far visualizzare e quindi spuntare tutti i file (.mpg come .rma) che vogliamo inserire sulla pagina e quindi digitare **il** titolo da dare alla pagina stessa (Web Page Title) nonché le note di piè pagina (Web Page Footnotes).

Fatto ciò, se vogliamo, possiamo aggiungere ulteriori controlli, cliccando sul bottone Settings, e cosi portarci su un secondo pannello denominato File Info Panel. Su questo, a seconda del file che è stato selezionato sul pannello precedente, appariranno:

• il percorso della directory dov'è immagazzinato

• il nome del file e le eventuali note esplicative che abbiamo aggiunto al momento dell'acquisizione e dell'inserimento nel Media Manager. Si tratta, a tutti gli effetti, di un piccolo ma funzionale Thumbnail.

Il nome di ciascun file - per default viene assegnato quello dato all'atto della compressione e quindi comprensivo della desinenza del formato: fororoman01.mpg, per esempio - può essere modificato digitando nel campo

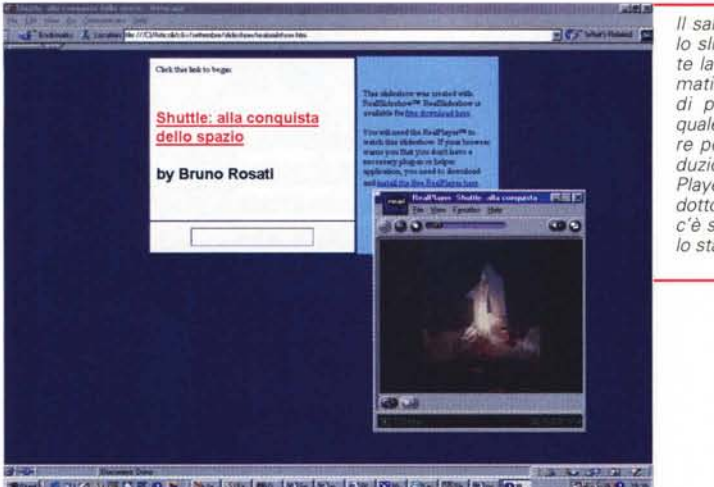

*Il salvataggio finale dello slideshow ci consente la realizzazione automatica di un file HTML di presentazione, dal quale è possibile c1iccare per lanciare la rIproduzione tramite il Real-Player del file .rma prodotto. La tecnologia che c'è sotto lo slideshow è lo standard SMIL.*

**SHIP OF THE R.O. N. PARTIES INC. INC. IF R. R. R. LEWIS CO.** 

real RealPlayer: Shuttle: alla conquista ... FIEIE *Lo stesso slideshow vi-*Elle View Fgyczkes Help *sto in modalità "scher-*mo *doppio ". Tramite il*  $900$  $\bullet$   $\bullet$ *pulldown è anche possibile visualizzare a tut*to *schermo. On The Web, vedere immagini del genere e sentire un bel commento sincronizzato, farà sicuramen-*Chiep Pause Add to Favorites **Double Size** 

"Thumbnail Title" un titolo più esplicativo. Ad esempio: Passeggiata lungo la Via Sacra.

*te un bell'effetto I*

Il campo sottostante, Thumbnail Notes, può essere a sua volta sfruttato per digitare la descrizione del contenuto della scena relativa alla passeggiata lungo la via sacra. La denominazione del file e la sua descrizione scenica appariranno - con caratteri di taglio diverso - sulla pagina Web in via di realizzazione. La scritta" Passeggiata lungo la Via Sacra" sarà chiaramente linkata alla parte del file reale (fororomano 1. Mpg) e al click su di essa si potrà avviare la riproduzione. Semplice ed elegante.

Ma sul pannello File Info, oltre alla lista di tali parametri, c'è una seconda linguetta, denominata "Preferences", cliccando sulla quale è possibile entrare in una sezione contenente ulteriori settaggi. Tra questi troviamo quello relativo al limite massimo da assegnare al "size" in kbyte della pagina. AI riguardo si sappia che minore sarà il size - per default viene stabilito pari a 2k, forse un po' pochino ... - e più rapido sarà il caricamento in linea.

Il secondo settaggio è quello più importante della modalità di riproduzione, con la scelta di incorporare il player (embedded player) nella pagina oppure farlo apparire (pop-up) solo al click sul link del file.

La prima opzione è senz'altro quella esteticamente più gradevole, anche se più costosa in fatto di controlli e quindi dei kbyte da assegnare alla pagina. Sempre sullo stesso pannello, infine, la possibilità di scegliere il tipo di impaginazione (a sinistra, oppure centrata), un eventuale sfondo grafico e quindi l'uso di una o più colonne.

Effettuati anche questi settaggi e tornati al pannello principale Web Page Creator, possiamo scegliere la visualizzazione di un'anteprima della pagina appena organizzata e quindi, se questa ci soddisfa, procedere alla sua compilazione premendo il bottone Create.

Ora che la pagina è pronta, che i link sono tutti indirizzati verso i relativi file video e che descrizioni e impaginazione corrispondono ai nostri desideri, non ci resta che procedere alla pubblicazione effettiva, dall'hard disk del nostro PC alla partizione sul server di rete di tutti i file realizzati.

#### **Procedura di Upload**

Anche per svolgere questa funzione basta un semplice click sul bottone Publish. Tra le due opzioni che appaiono, invece di selezionare Create Web Page dovremo selezionare il comando Upload. Fatto ciò, sul pannello di sinistra dell'interfaccia apparirà un pannello denominato "FTP Upload", all'interno del quale vedremo la clip di riferimento al file attualmente attivo, il taglio in byte del file HTML e quindi la scelta per il sito FTP verso cui linkarsi. Se non abbiamo ancora settato le coordinate del server del nostro provider, dovremo cliccare sul bottone Settings e, sul pannello che si aprirà sulla destra, provvedere ad inserirle. Le coordinate ci vengono assegnate al momento della registrazione del nostro account.

Ad esempio, Interfree, al termine della procedura di registrazione, visualizza una pagina di riepilogo. Su questa basta individuare il nostro account, l'indirizzo ftp del server (solitamente ftp.nomeprovider.it) e quindi la path della directory che ci è stata assegnata con l'account. Tali informazioni andranno ora digitate nel pannello dei settaggi del modulo di Upload. Fatto ciò, tornati sul pannello FTP Upload, saremo pronti a connetterci con il server e a scaricare lì tutti i file che compongono il nostro lavoro. Anche qui è più facile a farsi che a dirsi, essendo la procedura del tutto automatica.

Tutto fatto. Dall'acquisizione alla pubblicazione. Seguendo le immagini che corredano l'articolo, la facilità e l'immediatezza delle procedure auto-

Target Audio <sup>28K</sup> Modern

**IV SEX Modern** 

**COMBRA** 

Corporate LAN

F 256K DSL/Cable Moden

284K DSL/Cable Moden T 512K DSL/Cable Moden

 $\Gamma$  ison

 $-$  News

画画図

matiche del Dazzle\* non possono che dimostrarsi da sé. A completamento di tale sperimentazione, quanto fin qui descritto sarà chiaramente disponibile sul CD allegato alla rivista. I file compressi - solo quelli in .mpg, compatibili con tutte le versioni di player di cui il singolo lettore può disporre - e le pagine di prova.

Ma è ovvio che lo streaming personale non si ferma ad un pur ottimo sistema come il Dazzle\*...

### **Dagli automatismi del Dazzle\* alle soluzioni miste**

E' chiaro: il "piccolo" Dazzle\* è una soluzione buona per soddisfare esigenze squisitamente personali ma, se si hanno mire maggiori, va ovviamente alzato il tiro. Nello spirito di questo articolo comunque non possiamo non consigliarlo a tutti coloro i quali sono al momento sprovvisti sia di un sistema di acquisizione che di montaggio, streaming e pubblicazione sul Web. E' facile da installare ed usare, nonché economico d'acquistare e infine completo ed equilibrato nelle sue combinazioni hardware e software.

Per risultati di qualità superiore può essere presa seriamente in considerazione la versione superiore, il Dazzle \* Digital Video. Questo sempre per parlare di sistemi pronti, ovvero: progettati per renderei tutto l'occorrente dall'acquisizione fino alla pubblicazione - nel massimo possibile dell'automatismo.

Ma è ovvio che a tutti coloro i quali dispongono già di una scheda di acquisizione ciò che necessita è solo il completa mento del proprio sistema con la giusta componente software, sia questa un applicativo a sé stante, come pure un plugin da aggiungere al proprio editor video, che comunque usano e useranno per acquisire ed editare.

Pensando che il caso personale di chi scrive possa essere facilmente generalizzato, abbiamo allora provato due diversi sistemi hardware in combinazione con varie soluzioni software. Nello specifico, come base di acquisizione abbiamo utilizzato sia una recente ATI AII-ln-One - acceleratore grafico, sintonizzatore TV e scheda di acquisizione allo stesso tempo - che una gloriosa, ma ancora perfettamen*/I pannello di lavoro del Real Producer* 8.0 *beta free.*

te funzionante, VideoBlaster RT 300.

Alla ricerca del software giusto abbiamo allora reclutato una serie di applicativi arrivando a mettere insieme, tra nomi già noti e un paio di novità, la seguente lista:

#### **• Microsoft Media Tools 4.1:** I

tool che Microsoft ha realizzato per acquisire, comprimere, pubblicare e distribuire i file mediali (audio/video, solo audio e solo video) verso il Web. Lo streaming in questo caso è svolto nel rispetto del protocollo .ASF che la stessa Microsoft promuove come propria soluzione per la tecnologia streaming.

CIp **TI!! [Caney**

Author

whit

Start

**File di prova in AealMedia**

Ingui Source: 160 x 120

**Stop | Play** 

E. RealProducer - Carey.rm

**• Microsoft On Demand Producer.** Modulo "stand-alone" per mezzo del quale, a partire da qualsiasi sistema hardware e software, è possibile convertire tutti i file mediali prodotti nell'ASF standard.

**• Real Networks Real Producer 8.0 beta free.** Real Producer svolge concettualmente le stesse operazioni dei Media Tool di Microsoft, ma sfruttando la tecnologia RealMedia, sviluppata da Real Networks concorrente a quella di Microsoft. Alternativa validissima, lo streaming in formato RealMedia (RealAudio e RealVideo) è al momento il più diffuso in rete.

Dalla sua, quindi, oltre alla popolarità e alla massima compatibilità - Netscape distribuisce Navigator con l'installer di RealPlayer Plus incorporato! - c'è anche una maggiore affidabilità dal punto di vista distributivo.

Per mezzo del Real Producer 8.0 beta - l'unica versione liberamente scaricabile e utilizzabile - è possibile acquisire, comprimere in modalità streaming, pubblicare e distribuire sul Web, utilizzando dei preset qualitativi per mezzo dei quali l'utilizzatore può scegliere grandezze del quadro, qualità del suo-

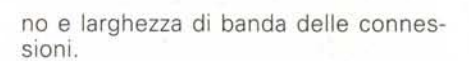

 $\overline{\mathbf{r}}$ 

菌

Audio Level Francisco Dutruk 150 x 120

**RealMedia Setting** 

G Single rate

**Audio Format** 

Video Quality:

Normal Motion Video

Voice Only

周囲

Multi-rate SureStre

**• Real Networks Real SlideShow free edition.** Ad integrare il modulo Producer, Real Networks ha sviluppato e promosso gratuitamente questo altro eccellente modulo di produzione, per mezzo del quale è possibile realizzare degli slideshow con audio sincronizzato ad immagini GIF e JPEG. Dallo sheet di lavoro dell'applicativo, oltre ad assegnare i tempi di durata in schermo di ogni singola immagine e i relativi sinc audio, è anche possibile assegnare degli effetti di temporizzazione.

Una volta realizzato, lo slideshow produce automaticamente al salvataggio una pagina HTL di collegamento per mezzo della quale, cliccando su di un apposito link testuale (denominato da noi stessi durante la lavorazione sulla pagina di lavoro del Real SlideShow), sarà possibile attivare il RealPlayer per la riproduzione.

Il file HTML generato automaticamente al momento del salvataggio dello slideshow, oltre a contenere il link ed eventuali commenti (compresi i credits di chi ha prodotto lo slideshow in questione), impagina su se stesso i link verso il sito di Real Networks nel caso in cui, al momento del caricamento della pagina, lo stesso codice auto-prodotto rileva sul PC client la mancanza del player.

Se ciò si verifica si attiva automaticamente la connessione verso il sito del produttore.